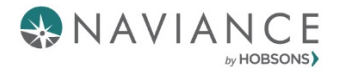

# **Naviance Student**

## *6th Grade Activities*

Once logged into Family Connection, you will be on the Home Page. From here, you can view your inbox for any unread messages and browse different information provided by your school. The icon for mail is in the upper right-hand corner.

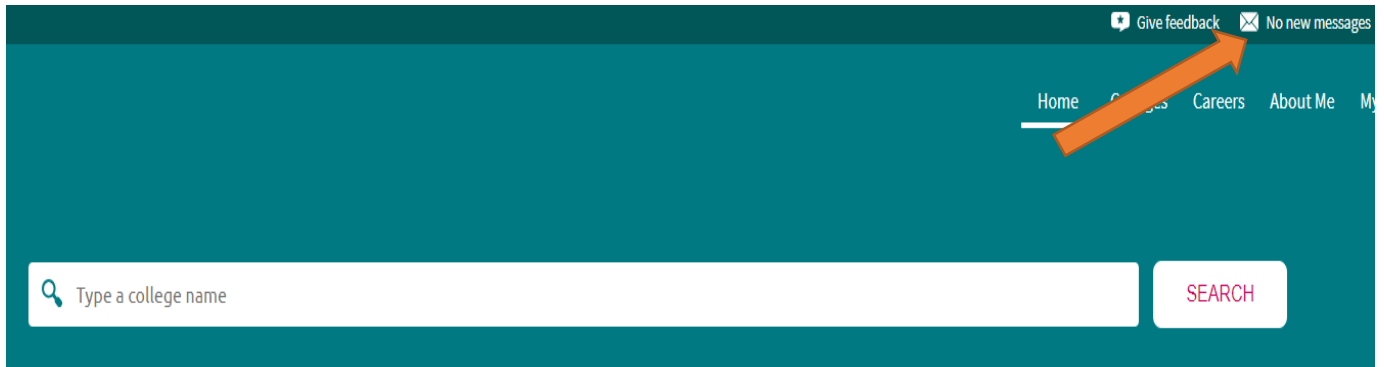

#### Scroll down to see Links/Pages or Updates from your school

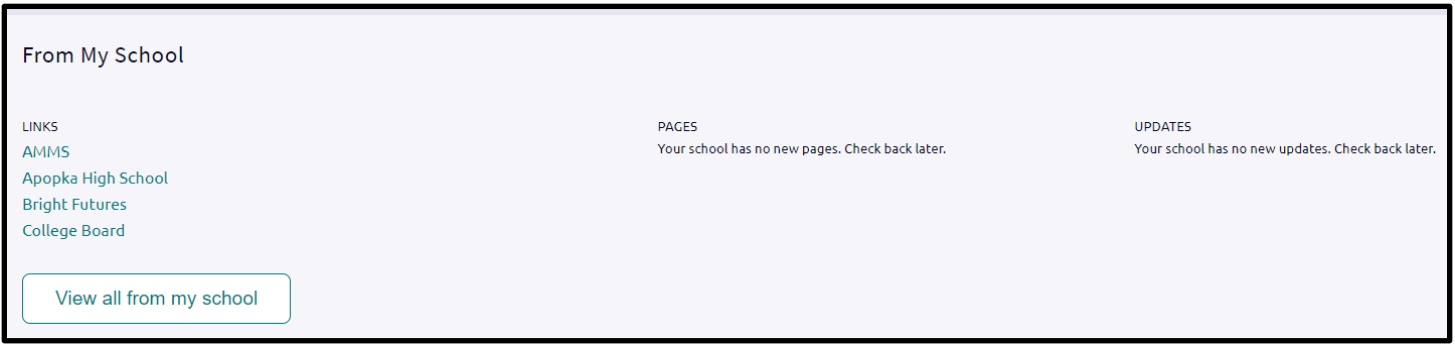

 To see tasks assigned to you, click on "My Planner" on the right hand side and choose "Tasks." Note: Sometimes updates are made and you may have already completed the task identified.

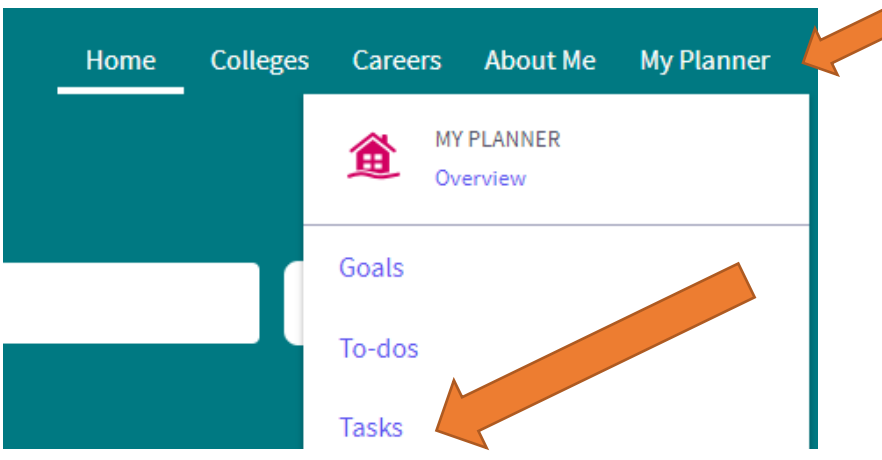

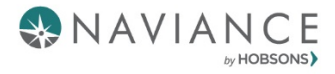

You can also view program and task assignments on the Home Page under *Important To-Dos and Tasks*. Click on **Go to My Planner.**

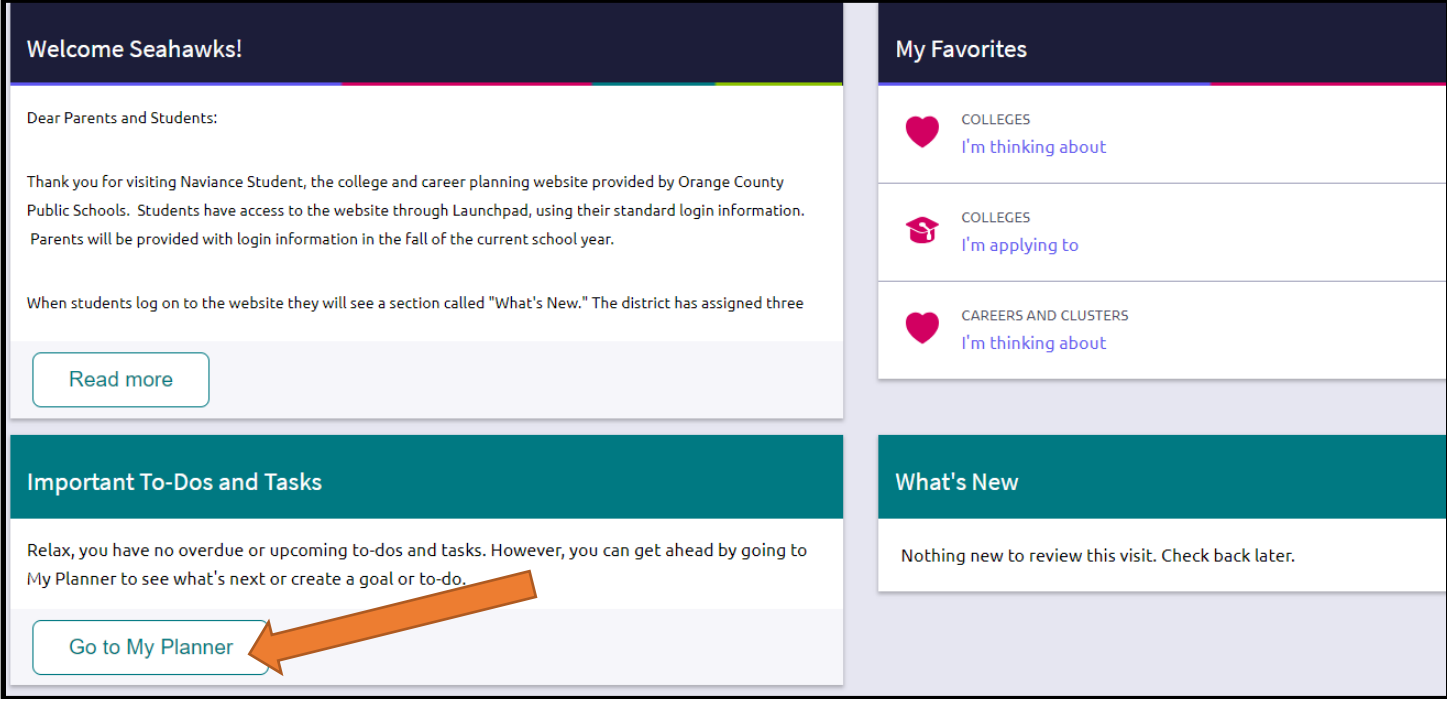

 $\triangleright$  To complete any task, click on the hyperlink to take you to the task details, and follow the instructions to complete. As your tasks are completed, they will be marked as such.

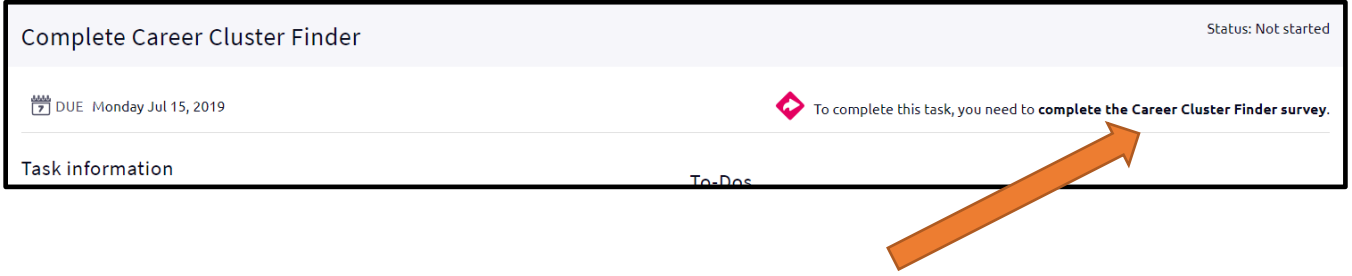

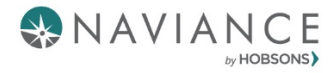

# **6th Grade Naviance Activities**

### **Complete Career Cluster Finder**

The Cluster Finder results will give you suggestions to career clusters that may be a good match for you based on activities that interest you, personal qualities that you have, and subjects that you enjoy.

General Overview:

- $\triangleright$  Start with the activities checklist to identify what you might like to do in the future and ones that you are interested in or can do now.
- At the end of the first page, click Continue to move on through each page and complete the assessment.
- $\triangleright$  The assessment can take 15-20 minutes. Results can be used to view and favorite career clusters.

#### **Navigate to the Career Cluster Finder Task**

1. Click on My Planner and select **Tasks.**

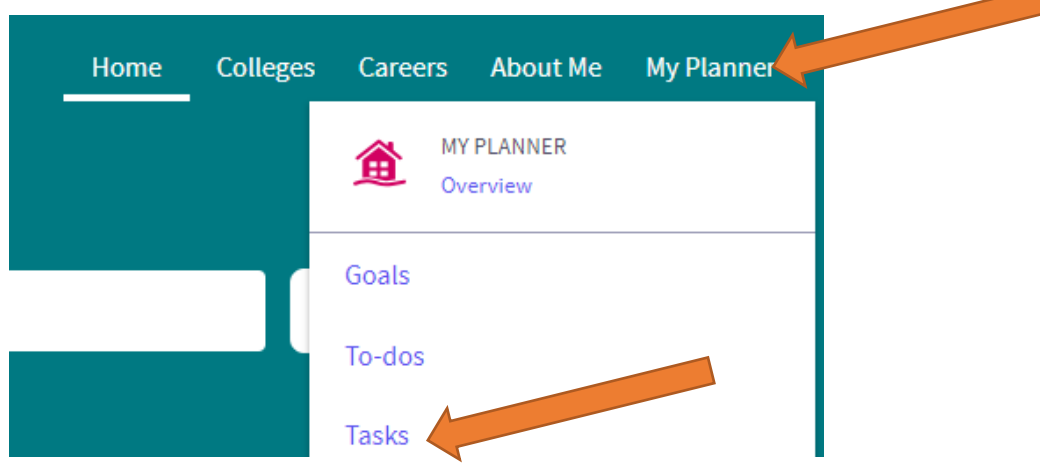

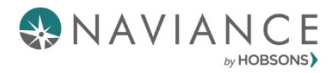

#### **2.** This will take you to the *Tasks Assigned to Me* tab. Click on the **Complete Career Cluster Finder.**

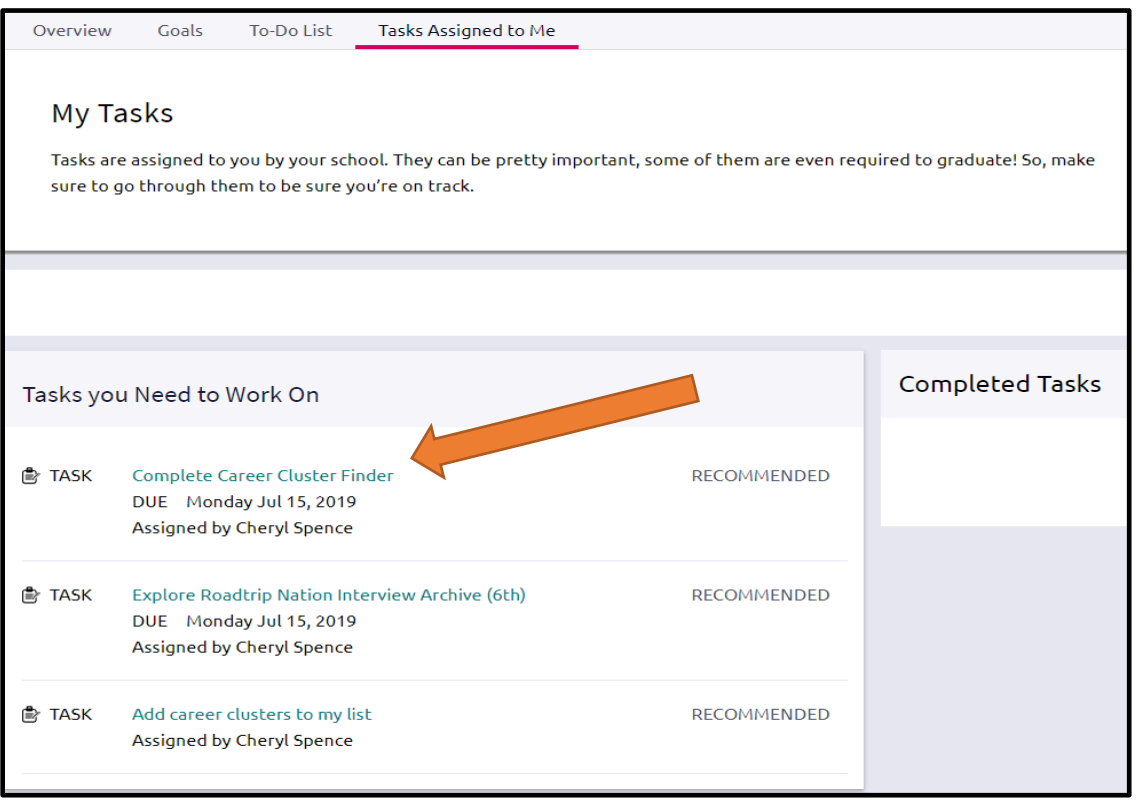

3. Click on the complete the **Career Cluster Finder survey** link next to the pink arrow.

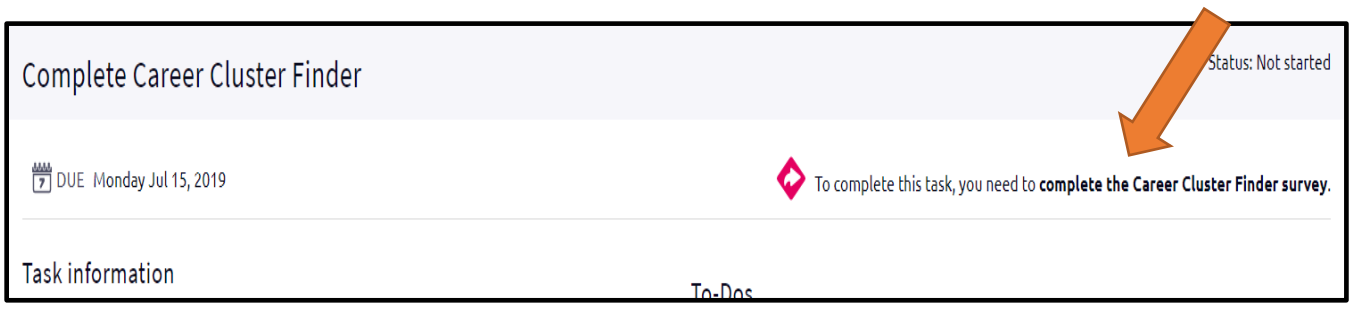

#### 4. Read the introduction and click Start.

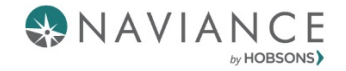

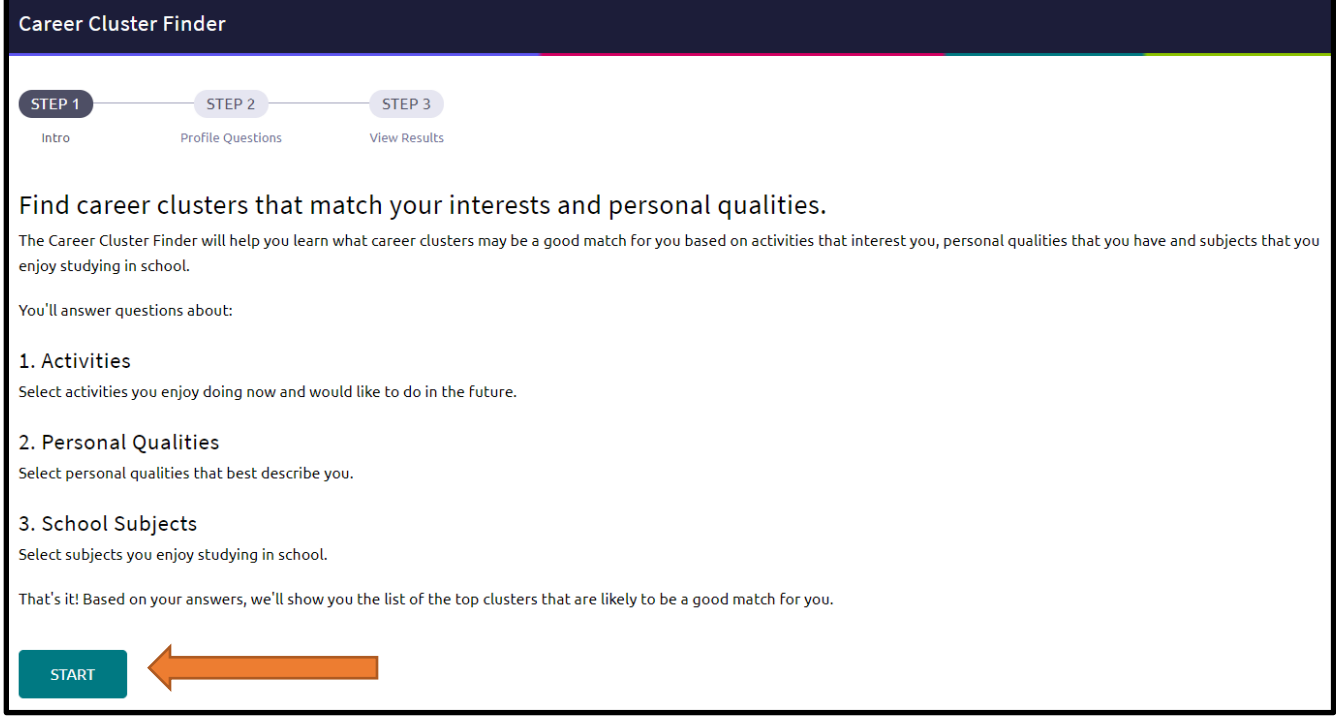

- 5. Make selections and click *Continue* on the bottom of the page to complete the assessment.
- 6. Once complete, your results will display, including your top three clusters.

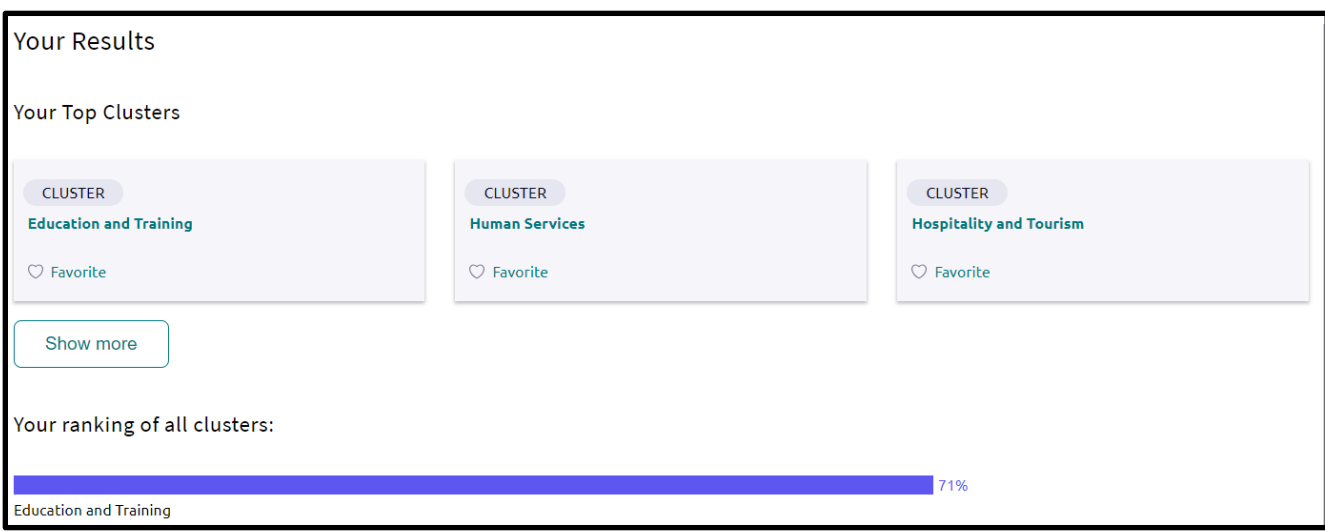

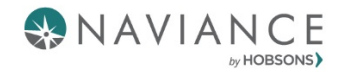

## **Add/Update Favorite Cluster and Pathways**

To add a career cluster to your Favorites list, simply click on the heart icon under the cluster name. The heart will turn pink once selected.

- To remove a favorite, simply deselect the heart by clicking on it again.

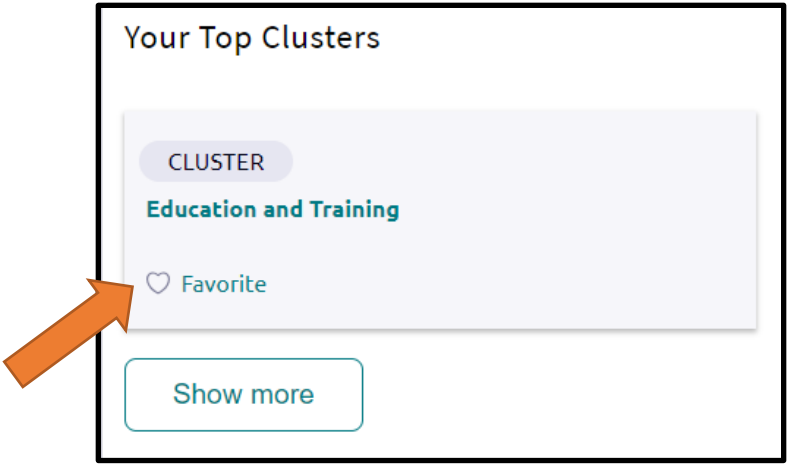

You can also click on "Show More" above to show all of your clusters and select one or more as a favorite.

#### **Explore Careers, Clusters and Pathways**

Select the Careers Tab and choose **Explore** Career, Clusters and Pathways.

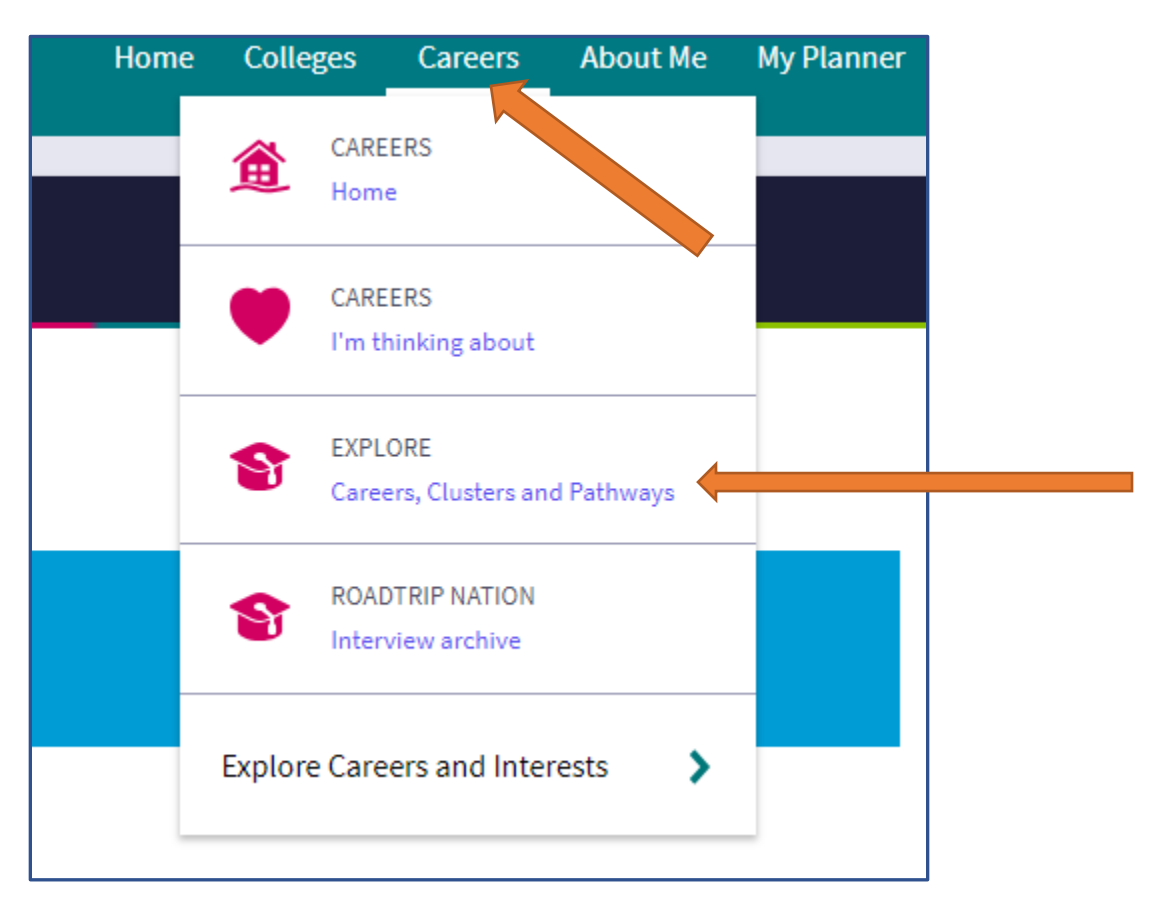

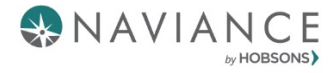

You can choose to explore by keyword, category, career name or Holland Code (personality type).

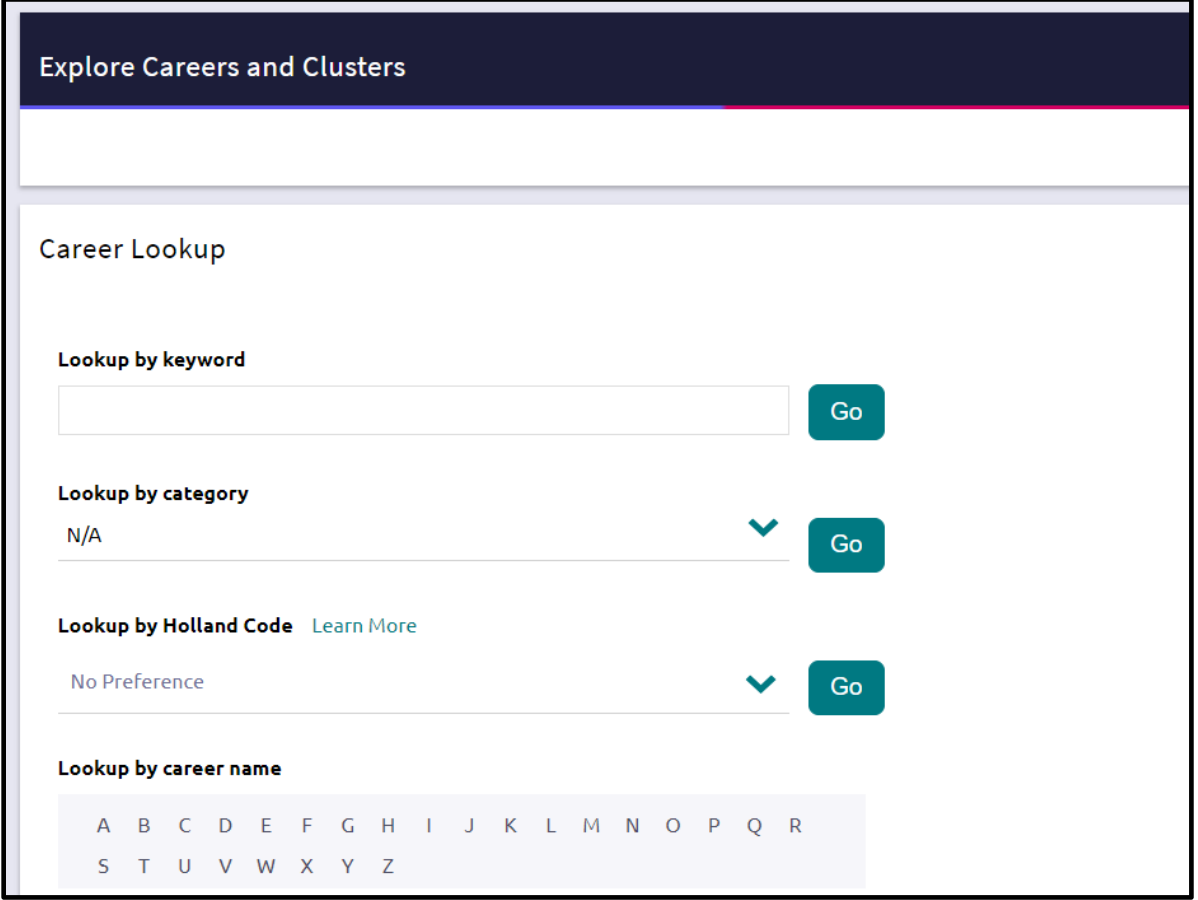

 You can view your favorites anytime on the Careers Page either on the left-hand side under Quick Links or near the upper-right corner on the View my favorite careers and clusters link.

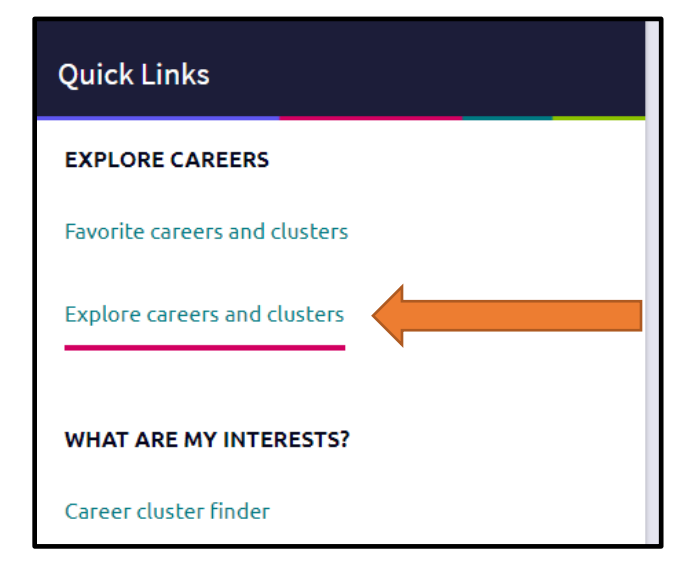

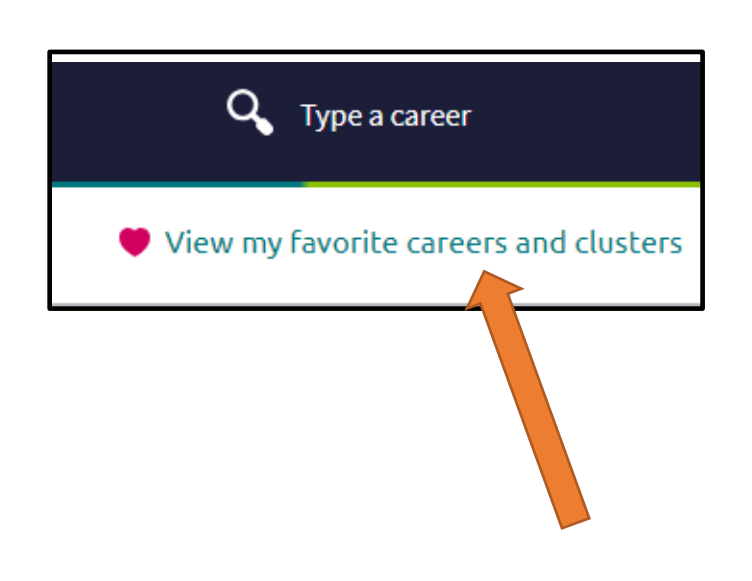

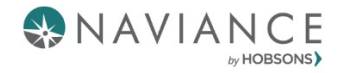

#### **Explore Roadtrip Nation Interview Archive**

- The Roadtrip Nation Interview Archive is located under the *Careers* tab.
- You can also access it by going to **My Planner → Tasks.**
- Here you will find video interviews, conducted by students, of professionals from all walks of life (from CEOs to surf shop owners).
- $\triangleright$  You can search by Interest, Themes, Leaders or click on "Find your road" for suggestions based on similar interests to yours.

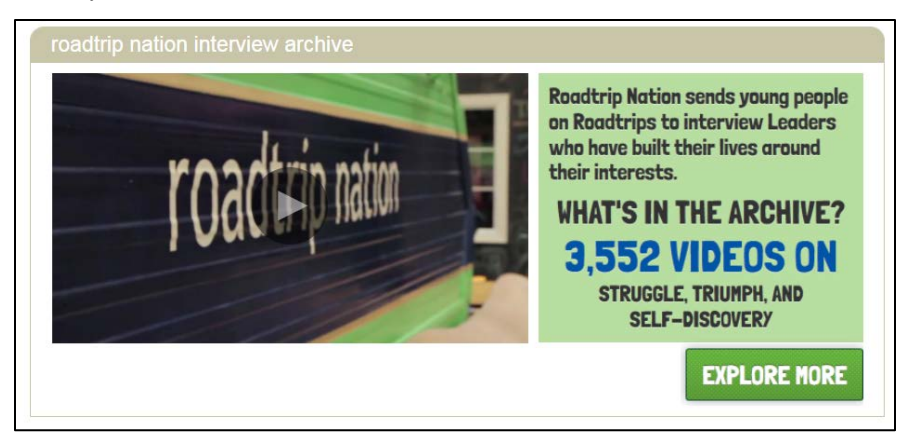

- $\triangleright$  Once you have watched several videos that interest you, navigate back to your My Planner > Tasks Assigned to Me section, click on the Explore *Roadtrip Nation Interview Archive task* and post a comment about the video you watched.
- **Important: You must post a comment in order for the task to be marked as completed. Type in your comment and click on the** *Add Comment* **button.**

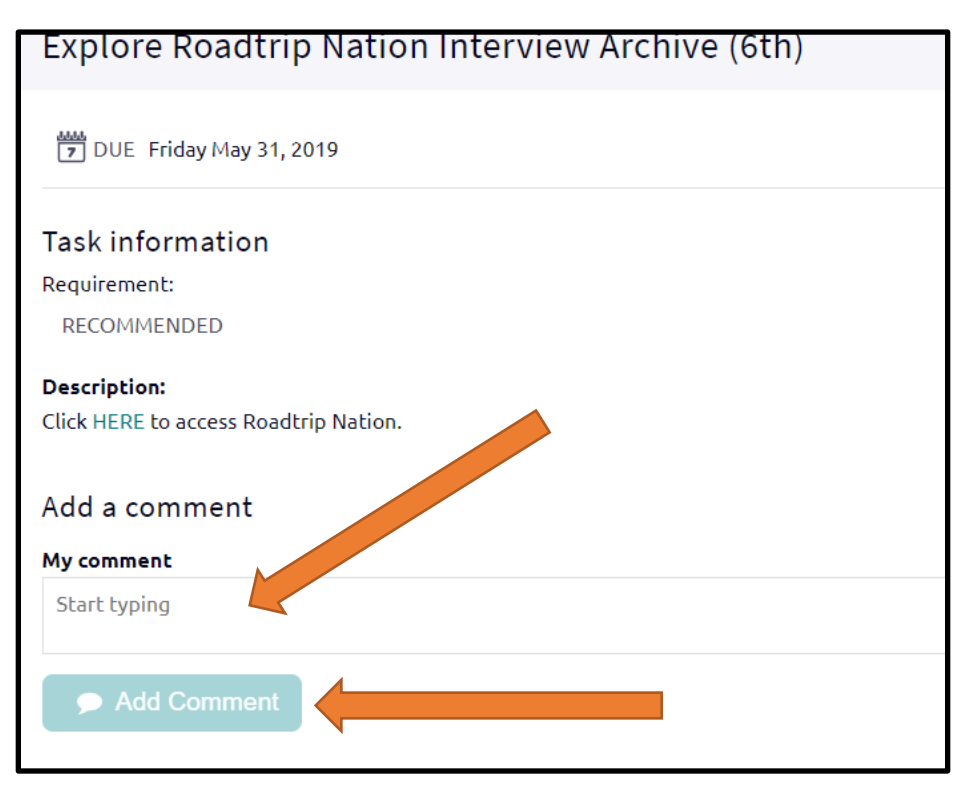